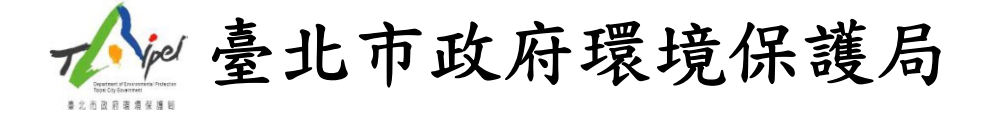

## **111** 年物業管理人員培訓課程

# 報名簡章

主辦單位:臺北市政府環境保護局

執行單位:財團法人台灣產業服務基金會

111 年 6 月

### 壹、 背景說明:

本市整體用電結構顯示,住宅部門用電僅次於服務業部門用電,雖住宅部門用電自 105 年起已連續 4 年用電減少,但因 COVID-19 疫情導致多數民眾消費型態轉為網路平台 消費宅配、外送餐點等,加上居家辦公比例提高,大大提高居家停駐時間,故疫情後住宅 用電的控制將成為本市首要節電任務之一。此外聯合國已宣布了「2030 永續發展目標」 (Sustainable Development Goals, SDGs)其中 SDG7(可負擔的潔淨能源)及 SDG11(永續城 市)兩大目標更是緊密扣合著我們的住宅生活,為打造更永續、低碳、智慧的城市,落實住 宅的節能與管理,將成為城市減碳的重要助力。

本市居住型態以集合式住宅為民眾主要住所,多由物業管理業者協助社區管理委員會 進行家戶、建物或社區的維護管理。物業管理業者除了可協助社區導入低碳措施及管理外, 更是扮演推動低碳社區理念伸入家戶的重要推手。惟大部分社區管理人員更換頻繁,諸多 業務工作交接且接任之管理人員節能減碳知識不足情況下,難以深入進行社區能源改造。

因此藉由辦理物業管理培訓課程,有目的性的提升物業管理人員能源管理專業知識, 由上而下將能源管理專業人員導入集合式住宅,讓社區與物管業者相輔相成共同發揮更大 的管理成效,提升本市社區公共用電之能源耗用情形,以達成臺北市推動「宜居永續城市」 的願景。

#### 貳、 培訓對象:

因 COVID-19 疫情影響,本培訓課程為線上授課方式,開放報名資格如下,每場次參 與人數為 **60** 名為原則,報名額滿為止。

#### 一、 物業管理公司從業人員(服務案場以臺北市為主)。

二、 社區/公寓大廈管理委員會管理者或幹部。

### 參、 時間與地點

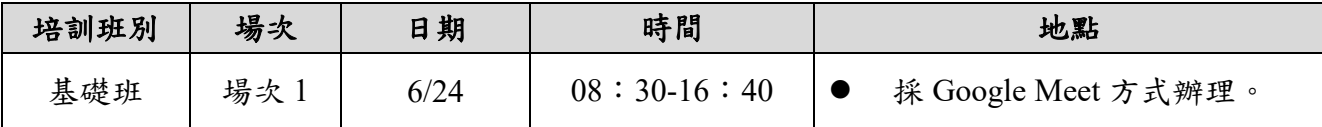

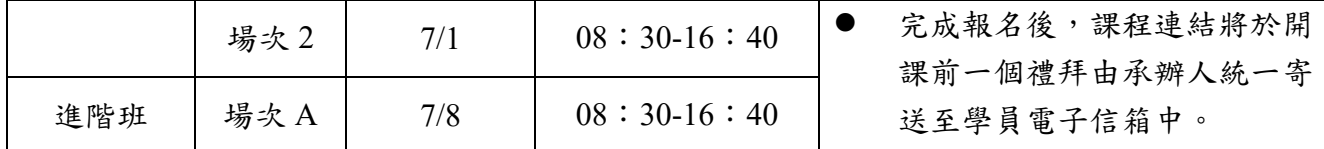

備註:僅報名「進階班」學員請將相關資格符合證書(請詳見培訓資格說明)mail 至 jeff1617181@ftis.org.tw 沈工程師或傳真至 02-2325-3922, 若無相關資格符合證書,請同 時報名基礎班及進階班課程。

### 肆、 資格規定

- 一、完成基礎班課程合格者,其基礎班資格可 **3** 年內參加進階課程。
- 二、需完成物業管理人員培訓課程-基礎班,並且取得參訓合格證明,方可參與物業管理 人員培訓課程-進階班。
- 三、符合以下資格者,可直接參與「物業管理人員」培訓進階班課程。
	- 1. 109、110 年參與過基礎班並且取得參訓合格證明之人員。
	- 2. 曾經參與臺北市都市發展局「社區規劃師」、都市更新處之「都市再生學苑」培 訓並經認證通過者。
	- 3. 取得建築、營建、土木、機電、電子、環境、園藝、景觀、都市計畫等經執行 機關認可之相關專業證照者\*。
	- 4. 具中華民國工業配電乙級技術士、空調技術士等相關經執行機關認可之技術士 資格者\*。
	- 5. 通過認證之環境教育人員。 \*註:以教育部 103 年 3 月 6 日臺教技(一)字第 1030021097 號函「國內具法規效用或產業 公會認同之專業證照一覽表」認定之。
	- $6.$  請將佐證資料上傳至報名表單,或將佐證資料寄至 jeff1617181@ftis.org.tw 或 sunlin1989@ftis.org.tw 信箱,如無佐證資料請同時報名本次基礎班及進階班

### 伍、 合格證證書核發規定:

1. 培訓課程分為基礎班及進階班,每一場培訓課程時數皆為 **6.5** 小時,須完成簽到 退及線上隨堂測驗達 **70** 分以上。

- 2. 取得上述條件者,由環保署環訓所登記在案之環境教育訓練機構「財團法人台灣 產業服務基金會」發予「物業管理人員培訓班(基礎班/進階班)參訓合格證明」。
- 3. 完成基礎班或進階班的訓練後,代表擁有臺北市環保志工資格,後續若參與環保 局的節能活動則可獲得志工服務時數,志工證與志工手冊會連同參訓合格證明寄 送給學員。

### 陸、 報名方式及注意事項

一、報名方式:

本培訓課程採網路及傳真報名,基礎班課程報名時間自即日起至 6 月 22 日(三), 或每場人數額滿至 60 名為止;進階班課程報名時間自即日起至 7 月 6 日(三),或每 場人數額滿至 **60** 名為止。相關報名路徑如下:

1. 活動線上報名網頁:請至 https://forms.gle/QPms8yx11vFuPV8B8 進行報名。

- 2. 傳真:(02)2325-3922,傳真後請學員來電確認報名情形
- 3. 報名確認電話:(02)2784-4188 分機 5255 或 5265
- 二、辦理方式:採 Google Meet 線上授課方式辦理(請學員於開課前申請免費 **Google** 帳號

#### 以利參與線上授課教學)。

三、諮詢及報名相關規定:

請洽財團法人台灣產業服務基金會

沈俊安 工程師 電話(02)7704-5255

臺北市環保局氣候變遷科 聯絡窗口

黃威豪 技士 電話(02)2720-8889 轉 1768

- 四、本課程全程免費,並為響應節能減碳,本培訓課程將於不提供紙本講義,當日開放 QR code 下載。
- 五、完成參與基礎班或進階班課程之參訓學員,將提供電子餐券乙張,並於課程結束次日 寄送至所填寫個人信箱中。
- 六、因其他不可抗拒因素停止辦理、師資調度,相關課程異動將透過電子郵件寄出通知。

### 柒、 課程內容

### 【基礎班】低碳物業,由你開始

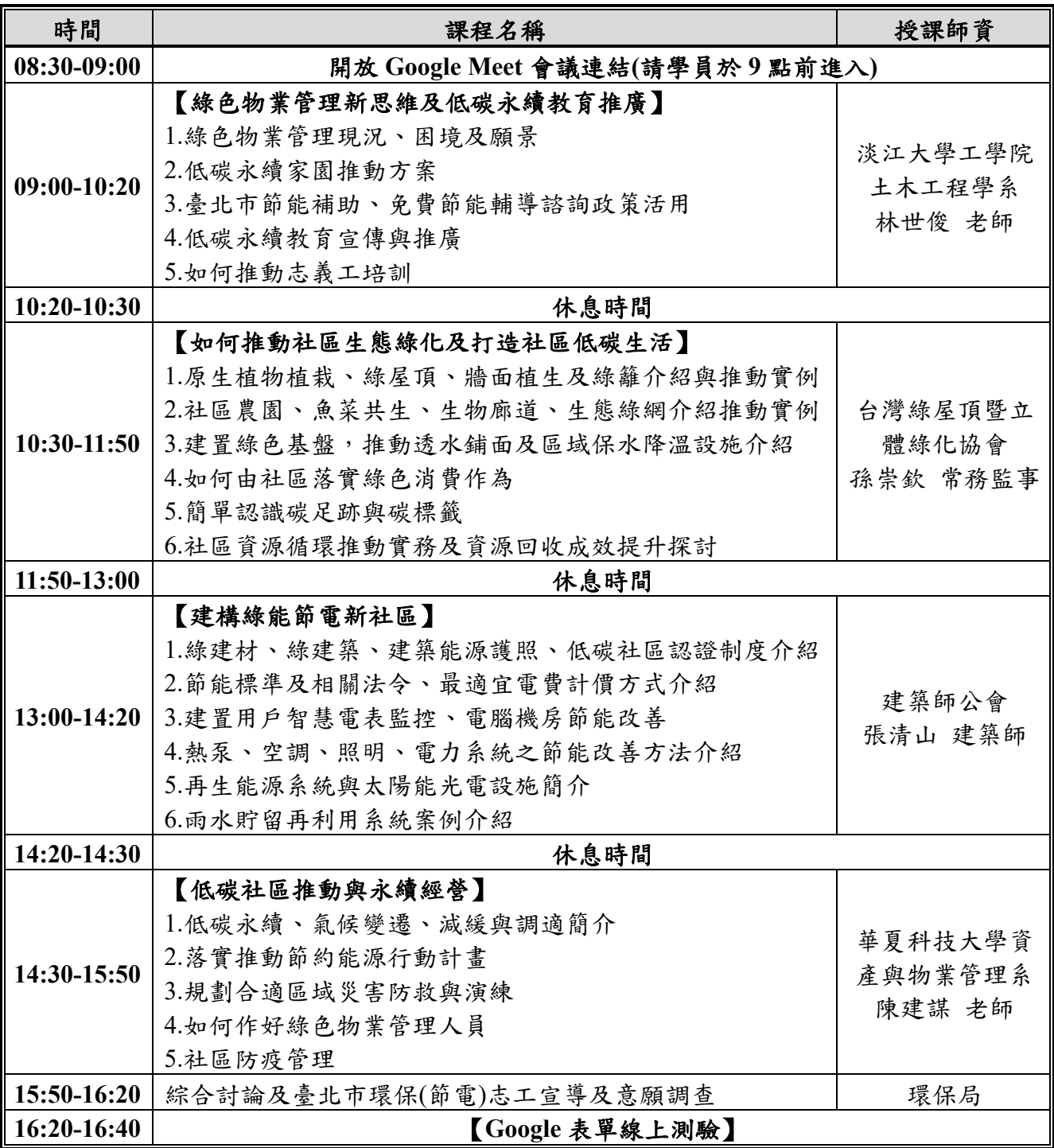

備註:上述課程及師資主辦單位保留變更之權利。

### 【進階班】智慧節能,深入社區

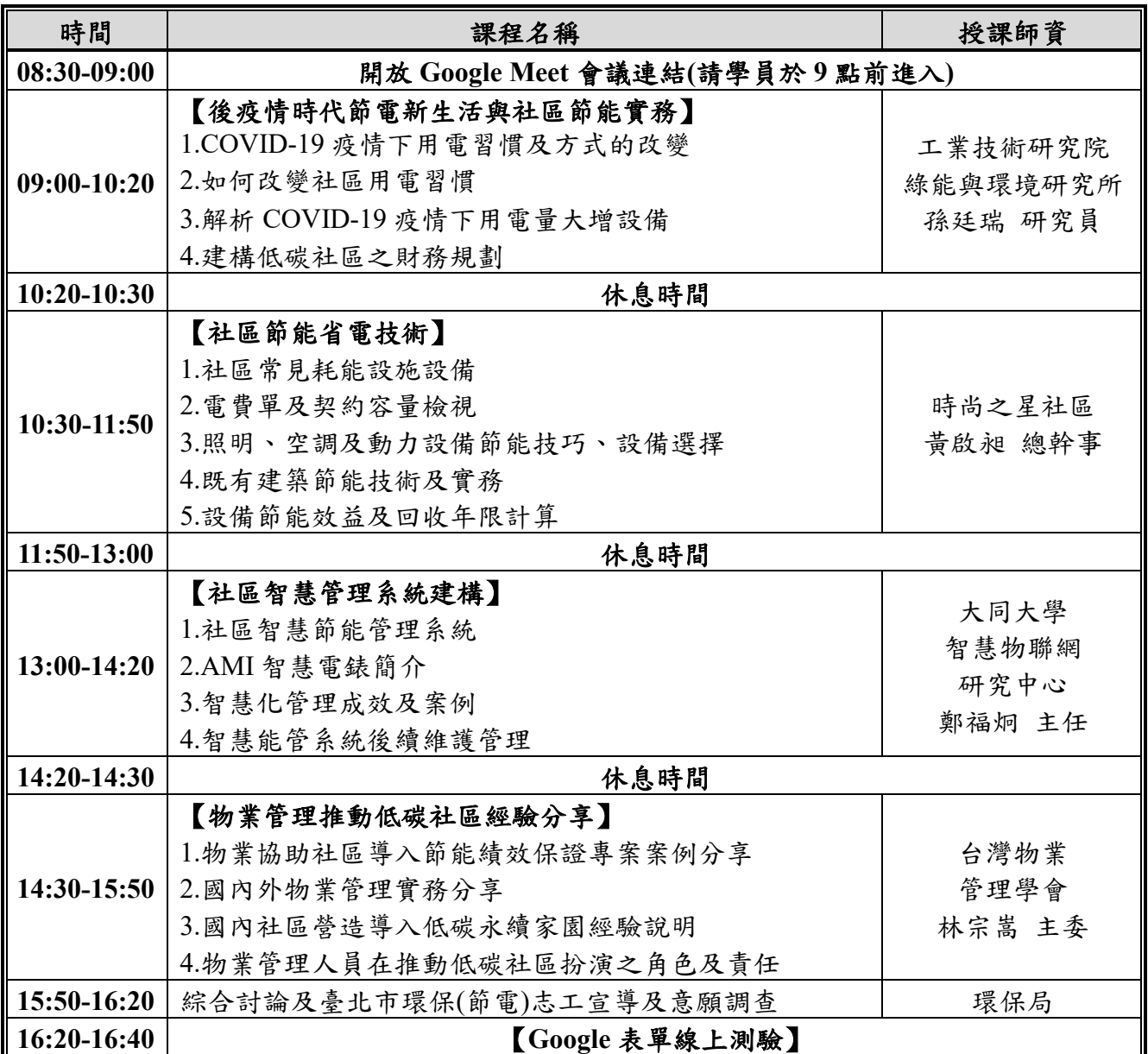

備註:上述課程及師資主辦單位保留變更之權利。

### 捌、 報名表

## 物業管理人員認證培訓課程**-**報名表

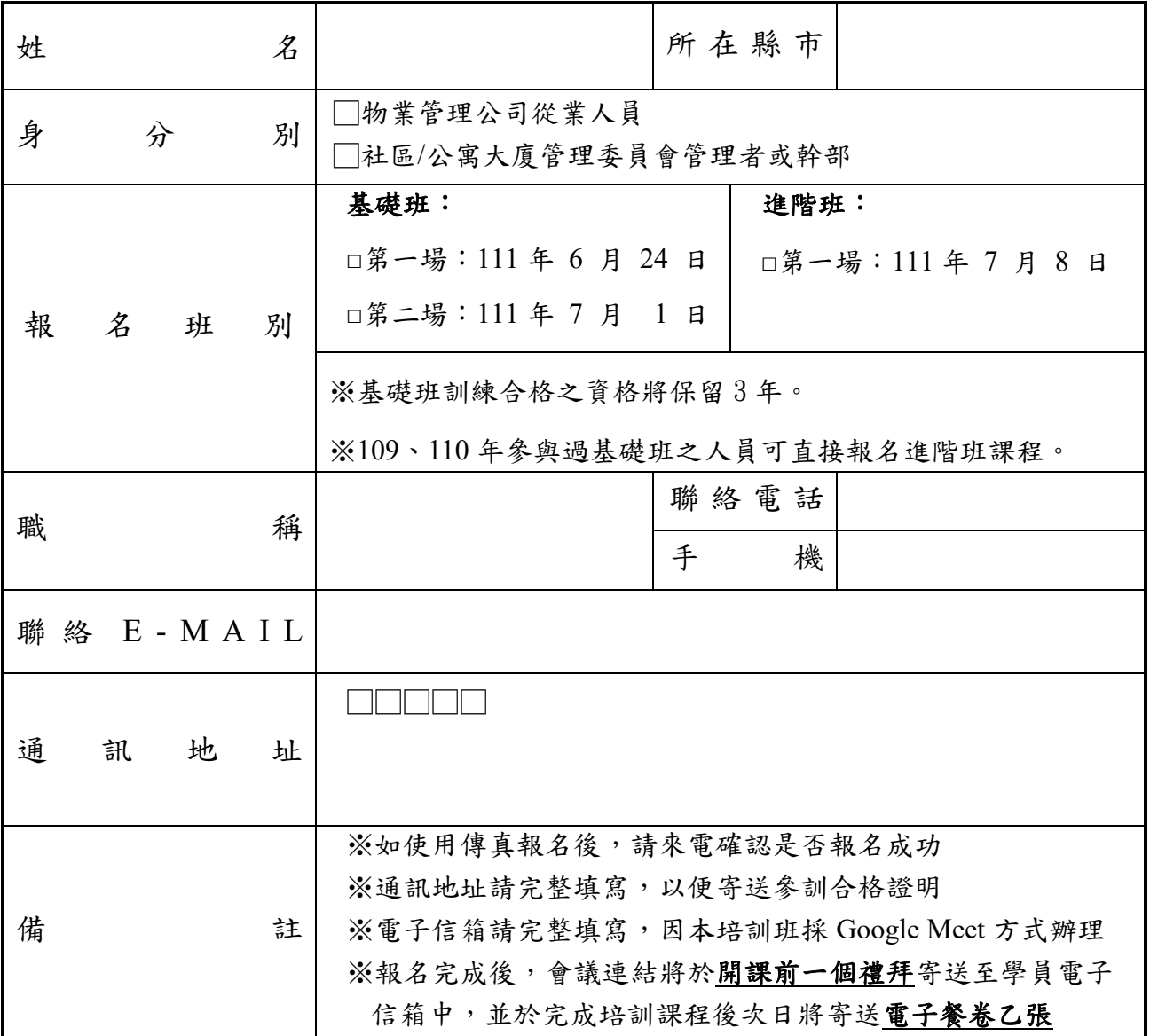

### 【報名】

網路報名:請至 https://forms.gle/QPms8yx11vFuPV8B8 內頁進行報名。 QR Code 報名:請掃描右方連結進入報名。

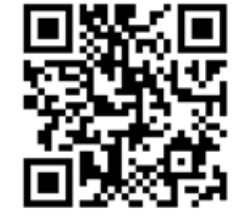

【諮詢】

請洽產基會:沈俊安 工程師,電話(02)7704-5255。 環保局聯絡窗口:黃威豪 技士,電話(02)-2720-8889 轉 1768。 **網路報名 QR Code** 

附件、**Google Meet** 使用流程教學

一、 **Google Meet** 會議室連結

**(**一**)** 固定會議連結:請在網頁上輸入 **meet.google.com/dwn-npfn-aaw**,點選「立即加 入」或於 Google meet 輸入會議代碼「**dwnnpfnaaw**」

**(**二**)** 功能介紹:

**1.** 主畫面視窗

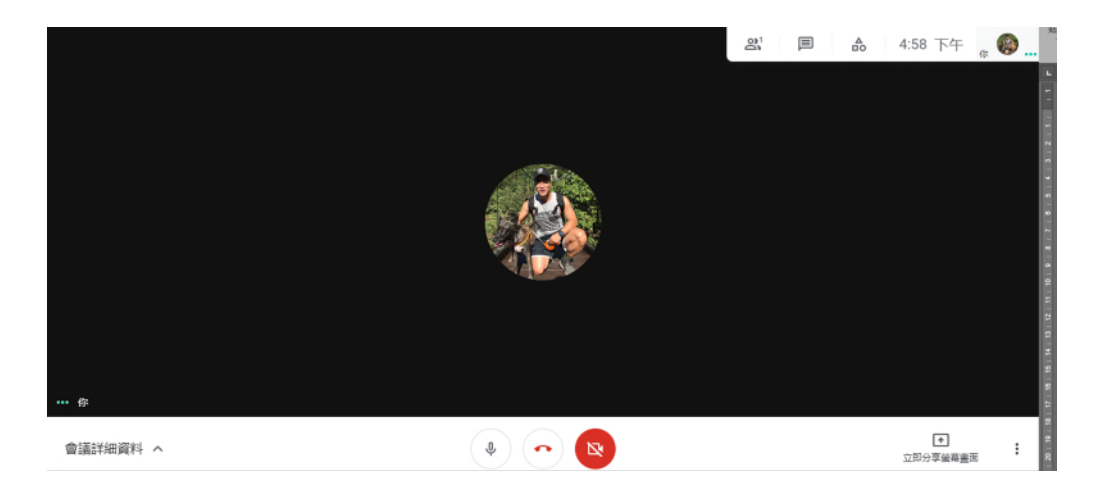

**2.** 螢幕分享:位於螢幕右下方,可選擇分享目前畫面進行課程講義撥放或透過其 他視窗或網路分頁進行授課教材分享,如需取消螢幕分享,請於下方按下「停 止共用」即可

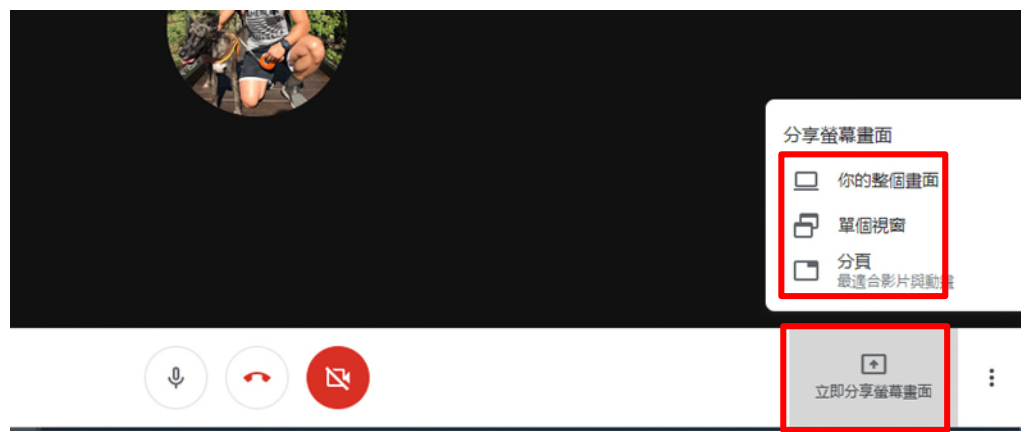

**3.** 訊息傳送:位於螢幕右上方,可隨時與學員用文字溝通進行提醒

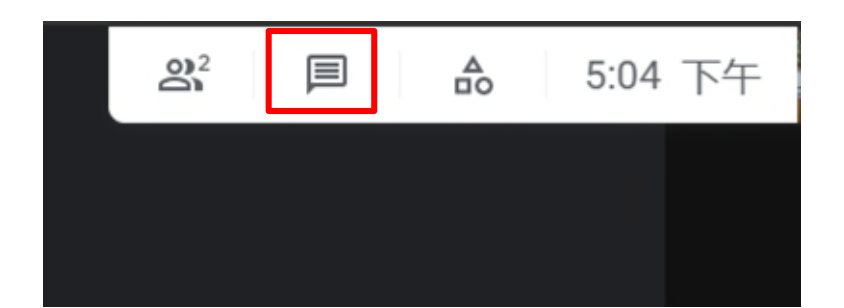

**4.** 查看課程學員:位於螢幕右上方,可查看目前在線學員人數、姓名,並可將學

員設為靜音或移除等功能

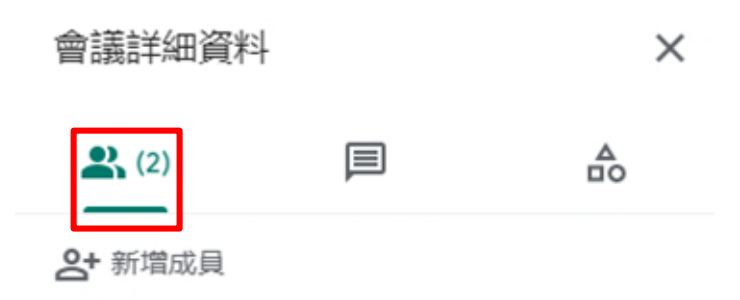

**5.** 會議連結資訊:位於螢幕左下方會議詳細資料,點開後複製連結可提供給尚未

加入的同學。

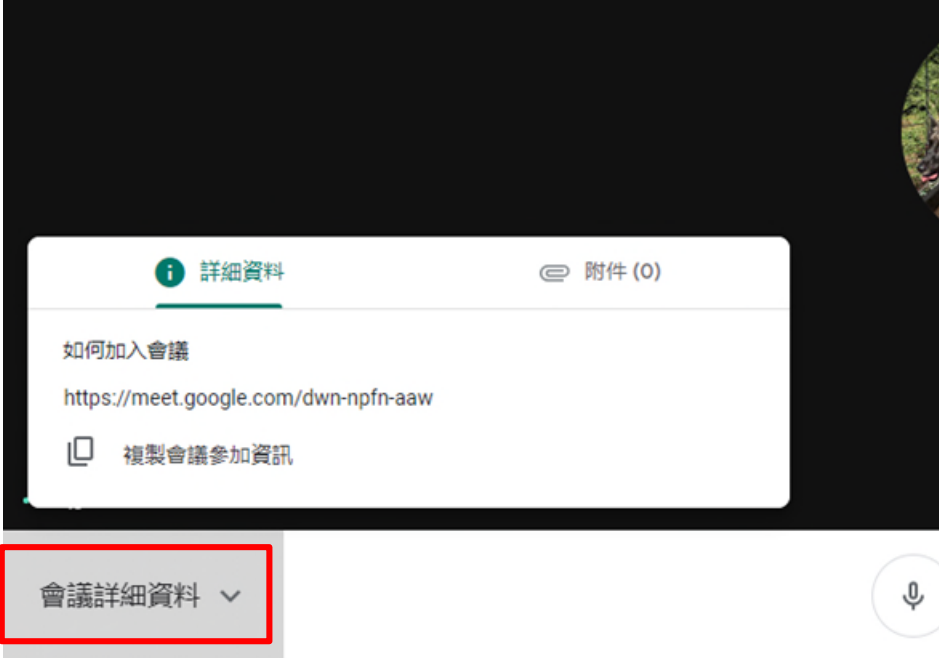

### 二、 進行會議錄製

**(**一**)**加入 **Chrome** 套件:**Vimeo Record**

- **1. Vimeo Record** 是一款免費的螢幕錄製 **Chrome** 套件,可以錄製各種線上視訊 會議(如 **Google Meet** 等)並下載該影片儲存到電腦裡。
- **2.** 使用 **Chrome** 瀏覽器開啟 **Vimeo Record** 頁面後,點選「加到 **Chrome**」,然 後按一下「新增擴充套件」。
- **3. Vimeo Record** 頁面連結: **[https://chrome.google.com/webstore/detail/vimeo-](https://chrome.google.com/webstore/detail/vimeo-record-screen-webca/ejfmffkmeigkphomnpabpdabfddeadcb)**

**[record-screen-webca/ejfmffkmeigkphomnpabpdabfddeadcb](https://chrome.google.com/webstore/detail/vimeo-record-screen-webca/ejfmffkmeigkphomnpabpdabfddeadcb)**

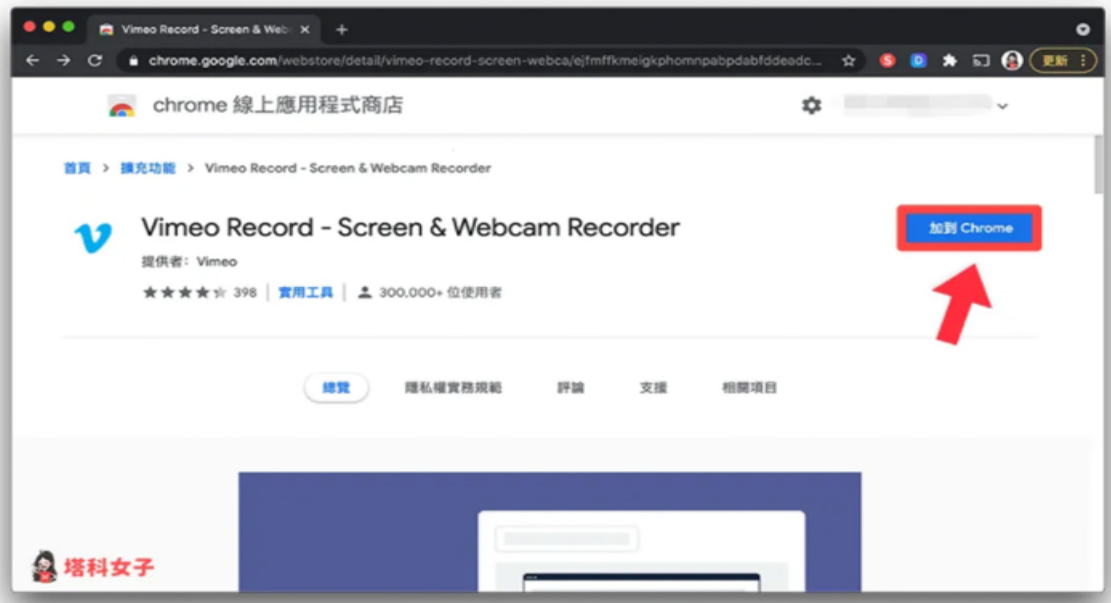

**(**二**)**釘選 **Vimeo Record** 套件

**1.** 加入完成後,建議按一下網址列右邊的「拼圖」圖示,然後點選「**Vimeo Record**」右邊的「圖釘」,將它釘選到網址列右邊來快速取用。

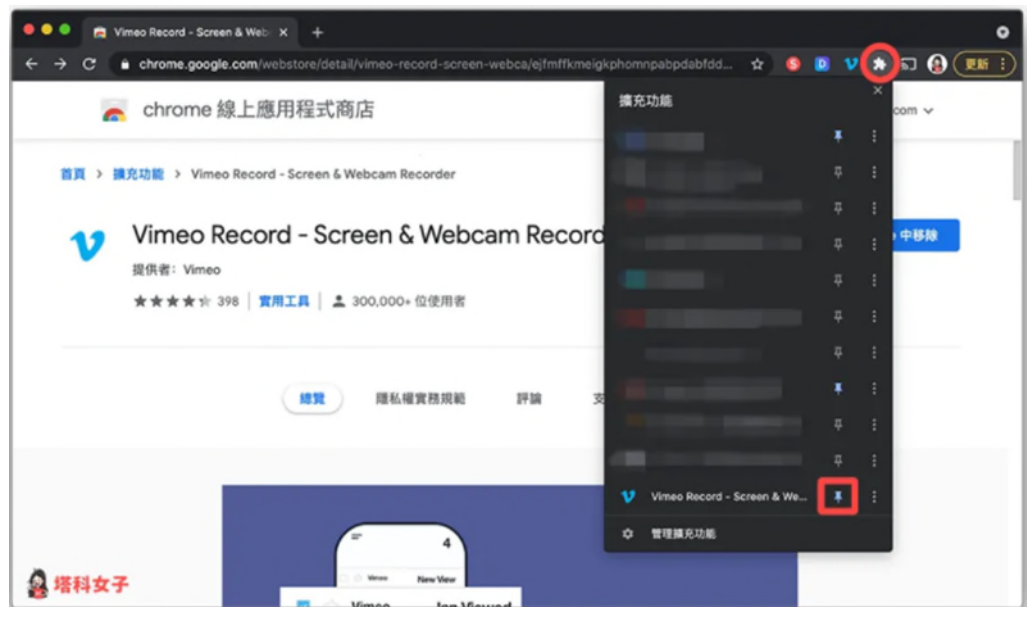

**(**三**)**開始錄製 **Google Meet** 會議

**1.** 在想錄影的 **Google Meet** 會議畫面上,按一下網址列右邊的「Vimeo」圖示

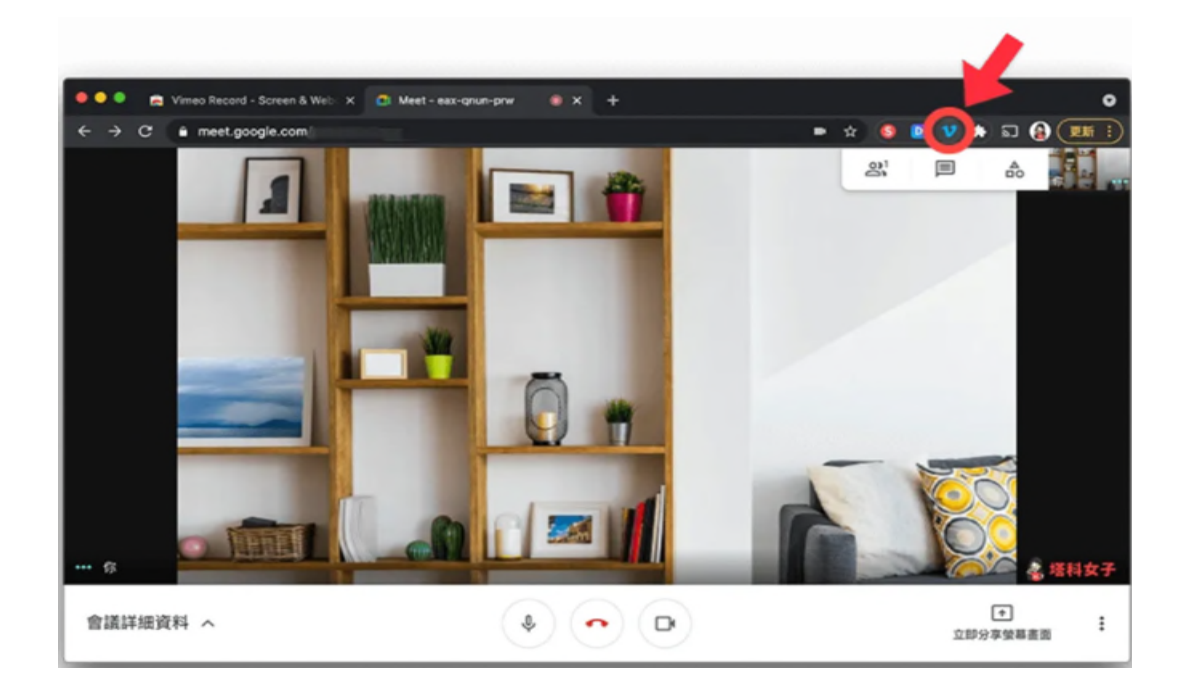

**2.** 接著,選擇「**Screen**」

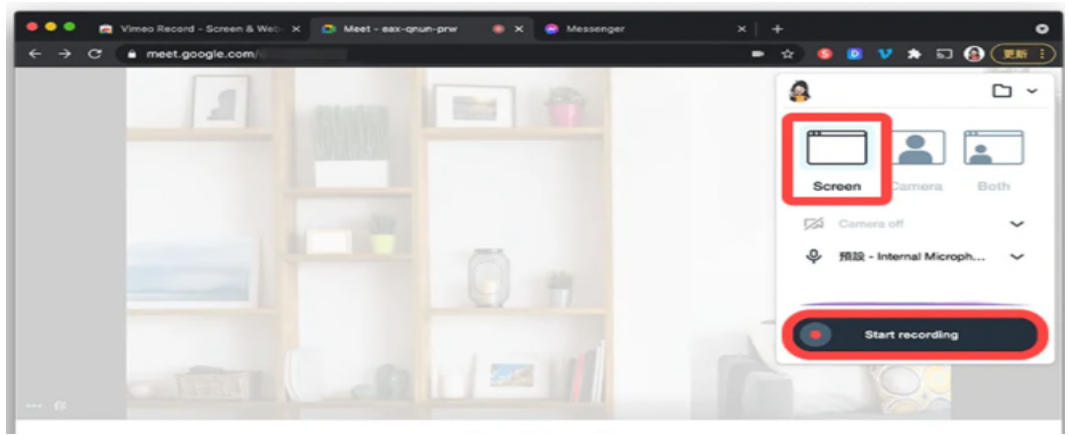

**3.** 選擇需錄製的「**Google Meet**」網頁後,按下分享即開始錄製

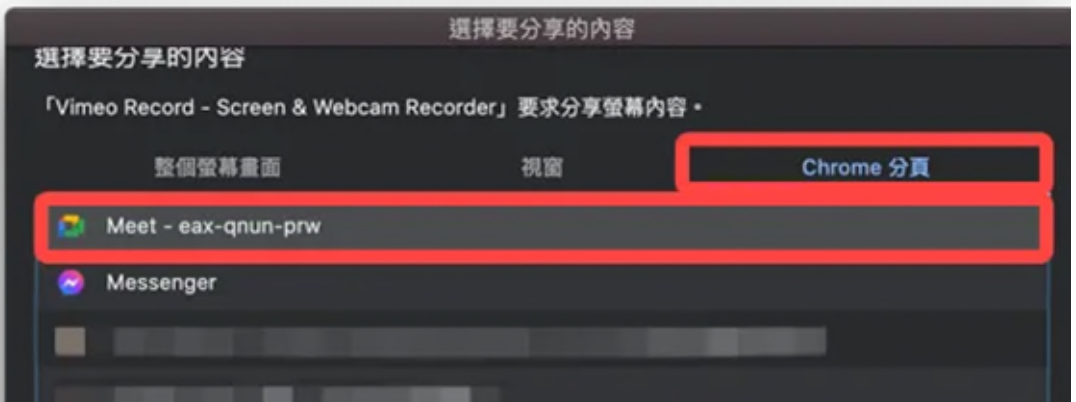

**4.** 開始錄影後左下角有兩個按鈕可以操控,一個是暫停;另一個則是結束錄製, 課程結束後按下結束錄影即可

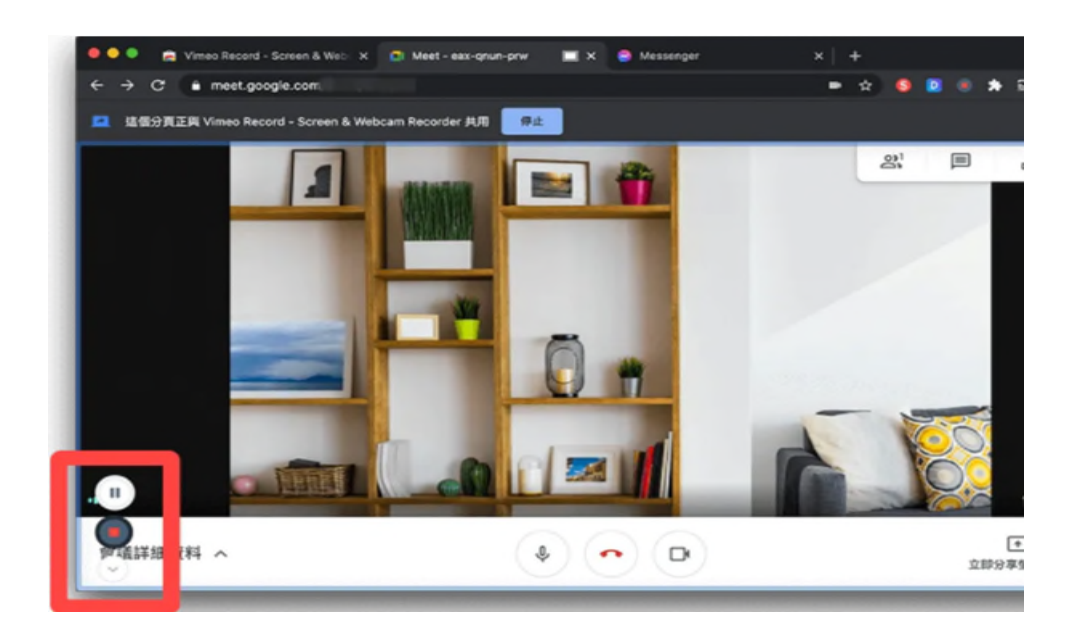

**5.** 錄影結束後會跳出 **vimeo** 的視窗,首次需登入或註冊**(**後續則免**)**,請直接點選

「**Join Vimeo for free**」然後透過 **Google** 帳號來登入 **Vimeo**

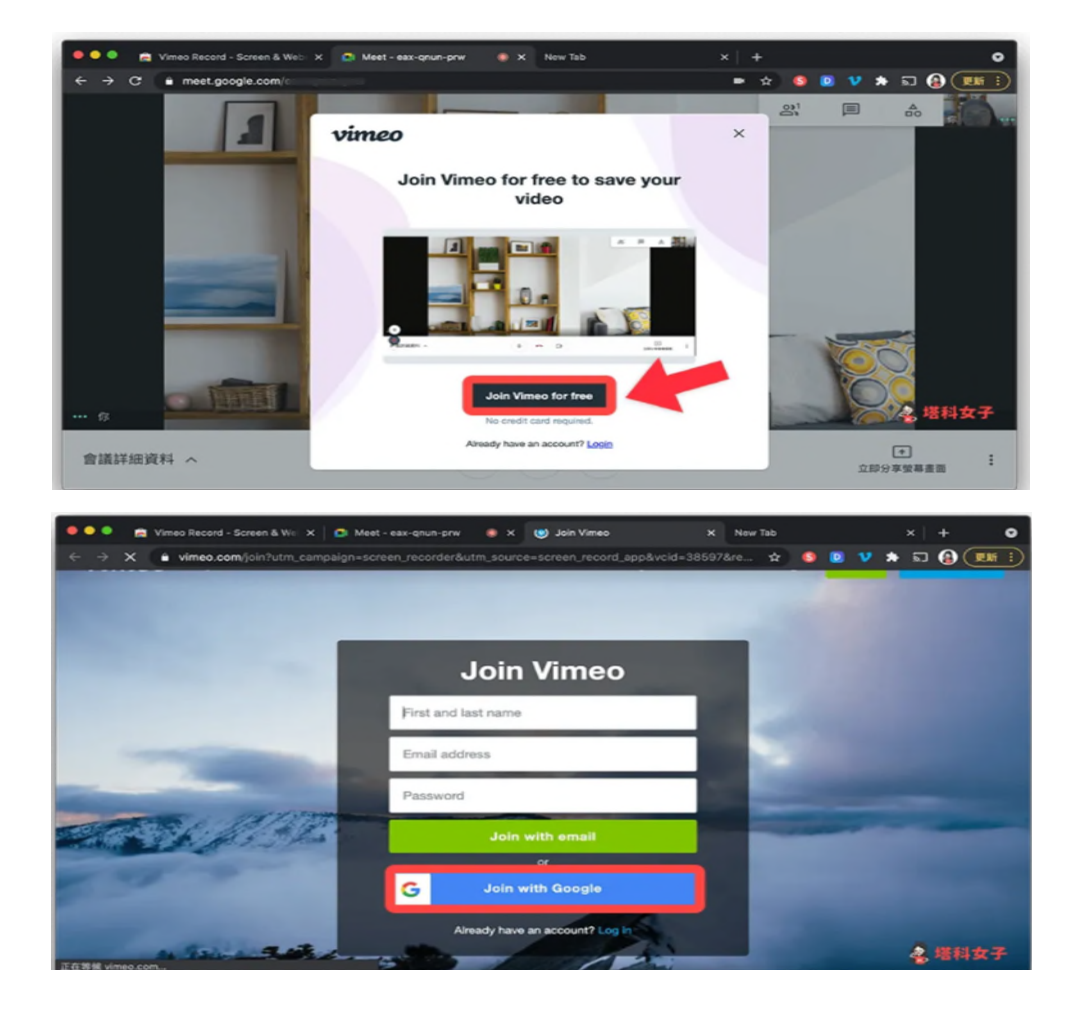

**6.** 登入完成後在 **Google Meet** 頁面上會自動出現 **Vimeo** 下載影片的視窗,請等

待中間影片儲存完成即可**(**此時影片已存入 **Vimeo** 雲端資料夾中**)**

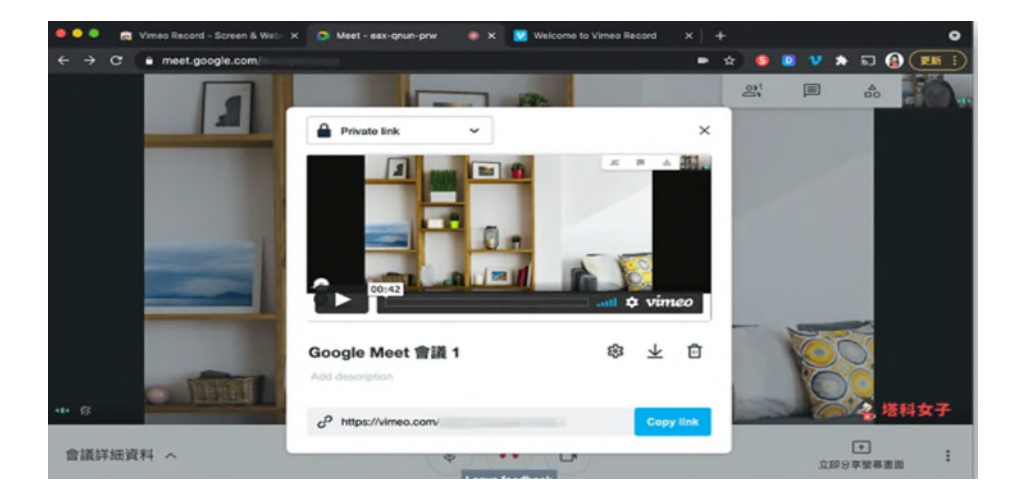

### **7.** 請直接前往 **Vimeo** 網站首頁**[\(https://vimeo.com/\)](https://vimeo.com/)**,點選影片右下角的「⋯」,選

#### $vimeo$  Features  $\vee$  $\begin{picture}(180,10) \put(10,10){\line(1,0){10}} \put(10,10){\line(1,0){10}} \put(10,10){\line(1,0){10}} \put(10,10){\line(1,0){10}} \put(10,10){\line(1,0){10}} \put(10,10){\line(1,0){10}} \put(10,10){\line(1,0){10}} \put(10,10){\line(1,0){10}} \put(10,10){\line(1,0){10}} \put(10,10){\line(1,0){10}} \put(10,10){\line(1,0){10$ Resources  $\vee$  Watch  $\vee$ Manage Videos V Upgrade Search videos, peopl Q  $\overline{1}$  $\sim$   $\sim$ New video  $\bigcap$  Home View all  $\langle \rangle$ Recent videos m Analytics  $\triangleright$   $\blacksquare$  Videos  $\bigoplus$ </>
Embed  $\rightarrow$ M Embed in email  $F_{\!\!\mathscr{D}}$  Create  $\bigoplus$ **1256** Replace  $\Box 1$  Live events  $\bigoplus$ 00:01 Download  $\overline{\mathsf{IR}}$  Showcases  $\Theta$ New video New Recording ew Recording - 2021/6/8 上午. New Recording - 2021/6/7 3 minutes ago utes ago 16 hours ago Delete Vimeo Pro  $\mathcal{O}$ Powerful privacy  $\boxed{\times} \qquad \boxed{\times}$  $\Rightarrow$  $\boxed{\boxtimes} \quad \boxed{\text{a}} \quad \rightleftharpoons \quad \text{c}^2 \quad \cdots$  $\Box \quad \Box \quad \Leftrightarrow \quad \epsilon^p$ options and analytics.

### 擇「**Download**」上課影片,最後選擇需儲存的畫質檔案即可

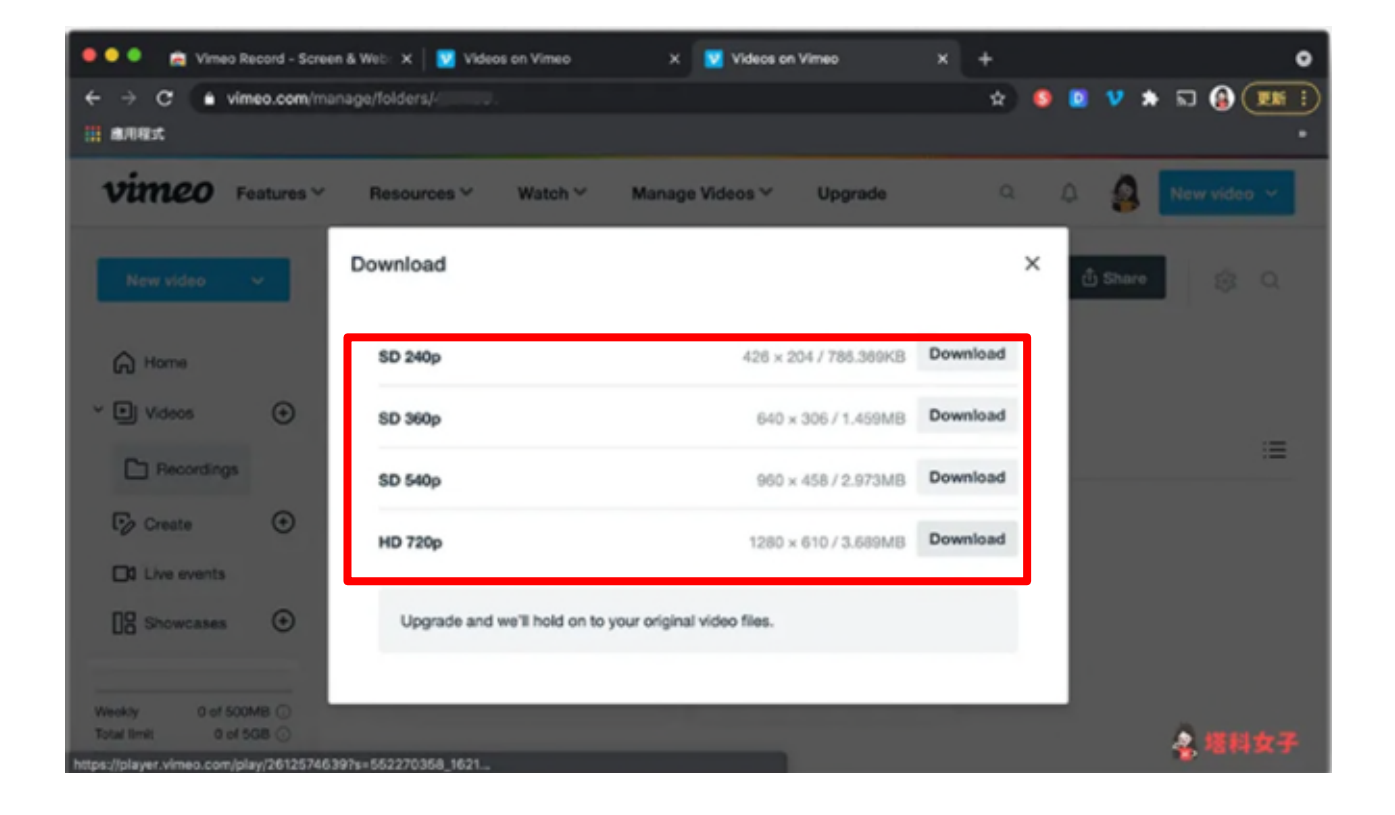